# **EFFECTMAKERS BMS INTRODUCTION**

**GUIDED TOUR THROUGH THE BMS DEMO SYSTEM**

J Effectmakers

### **Welcome to the BMS Introduction**

### **What is BMS?**

BMS is a business planning and trade promotion management solution for companies across many industries. We focus on delivering a simple and user-friendly, yet very powerful solution. It provides all the functionality your organization need for business planning and trade promotion management.

The software is highly configurable and can be integrated with all ERP systems. We are using Microsoft Azure for a cloud solution, but if your organization's policy does not allow cloud based solutions you can get BMS on premise.

### **Who are we?**

Effectmakers is a software vendor dedicated to business planning and trade promotion management. We work closely with our clients to continuously improve the software so they can optimize their business.

### **What is BMS Introduction?**

This introduction guide will introduce you to some of the system's key features. Use the guide alongside with your BMS demo system and navigate around in the system while reading.

If you have not signed up yet, please go to [www.effectmakers.com](http://www.effectmakers.com) and complete the signup. The first 2 months is free and without any further commitment.

> Do not hesitate to contact us for any questions at **[support@effectmakers.com](mailto:support@effectmakers.com?subject=Introduction%20Guide%20contact)** We will be happy to help you!

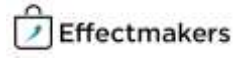

# **Getting started**

This part will cover the general layout of the application and how the navigations works.

#### *Log into the system and click around the described items*

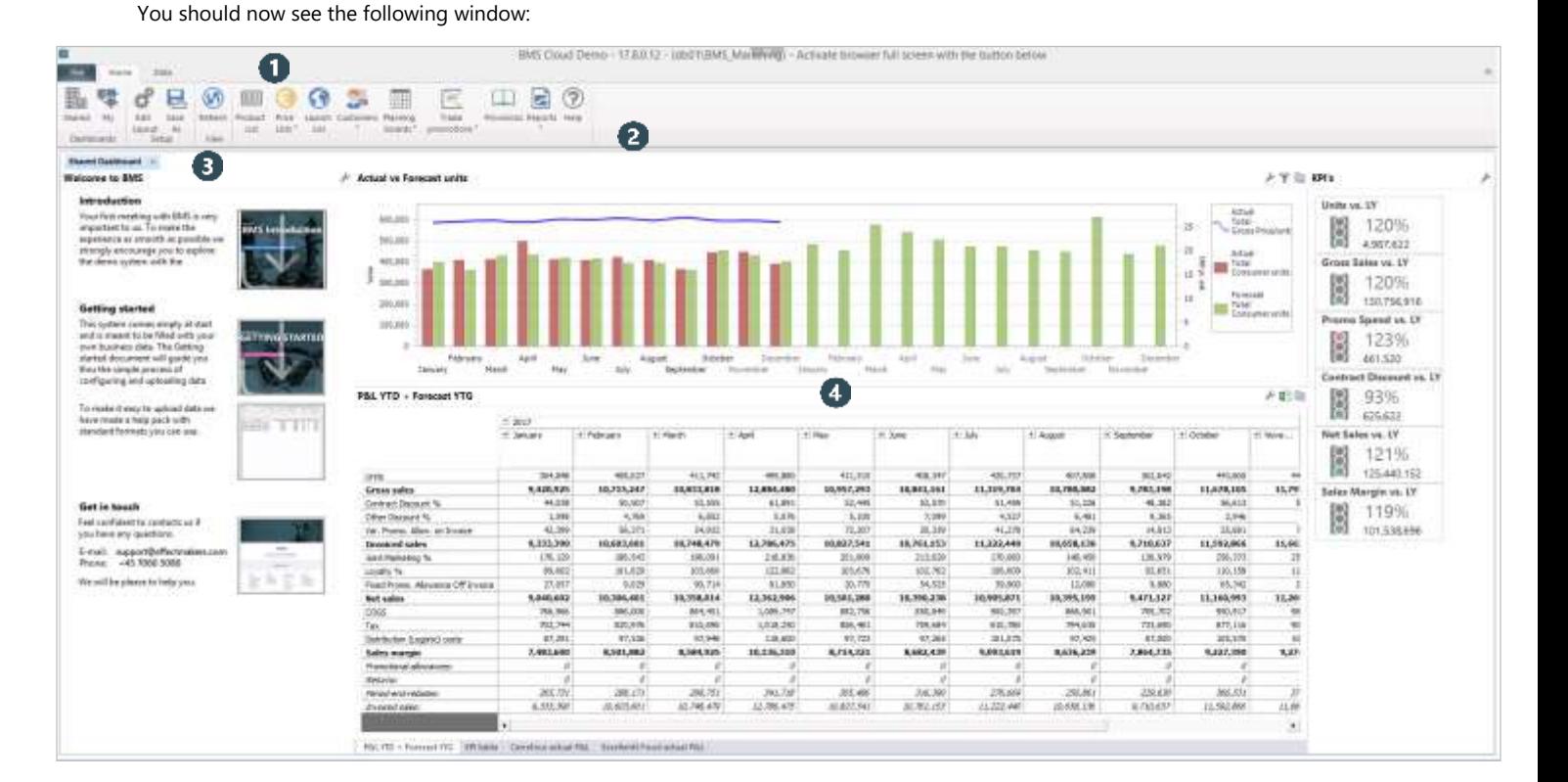

**The Ribbon** provides access to all the functionality for both configuration and for the daily use.

"Home" is the most important and will be the one you will use mostly in the demo. From here you have access to both your master data, customers and planning areas.

"File" let's you close the application (which eventually also is important) and gives you access to areas like Security settings and system configuration.

"Data" provides access to a number of system tasks which and this is not part of the guided tour, but maye become relevant depending on how you end up implementing your solution.

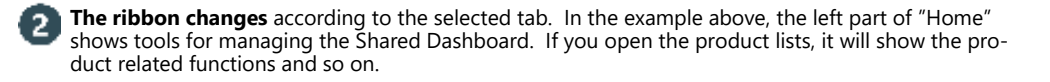

In the left part you have easy access to this document and the Getting started guide. So you can always find your way back. Also there is a quicklink to downloading a simple package of Excel templates you can use for preparing master data and uploading into your own system.

з

**The working area** always shows the Shared Dashboard on startup. When you access the other parts of the system, the working area will keep the Shared Dashboard open in it's own Tab behind the new window you opened.

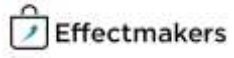

 $\vee$ 

# **Product list**

### **A functional overview of your products.**

The product list gives an overview of all your products and the relevant product data. It is highly flexible and can be easily configured to show the preferred columns. The window can also be used to import/export the product list and filter the view.

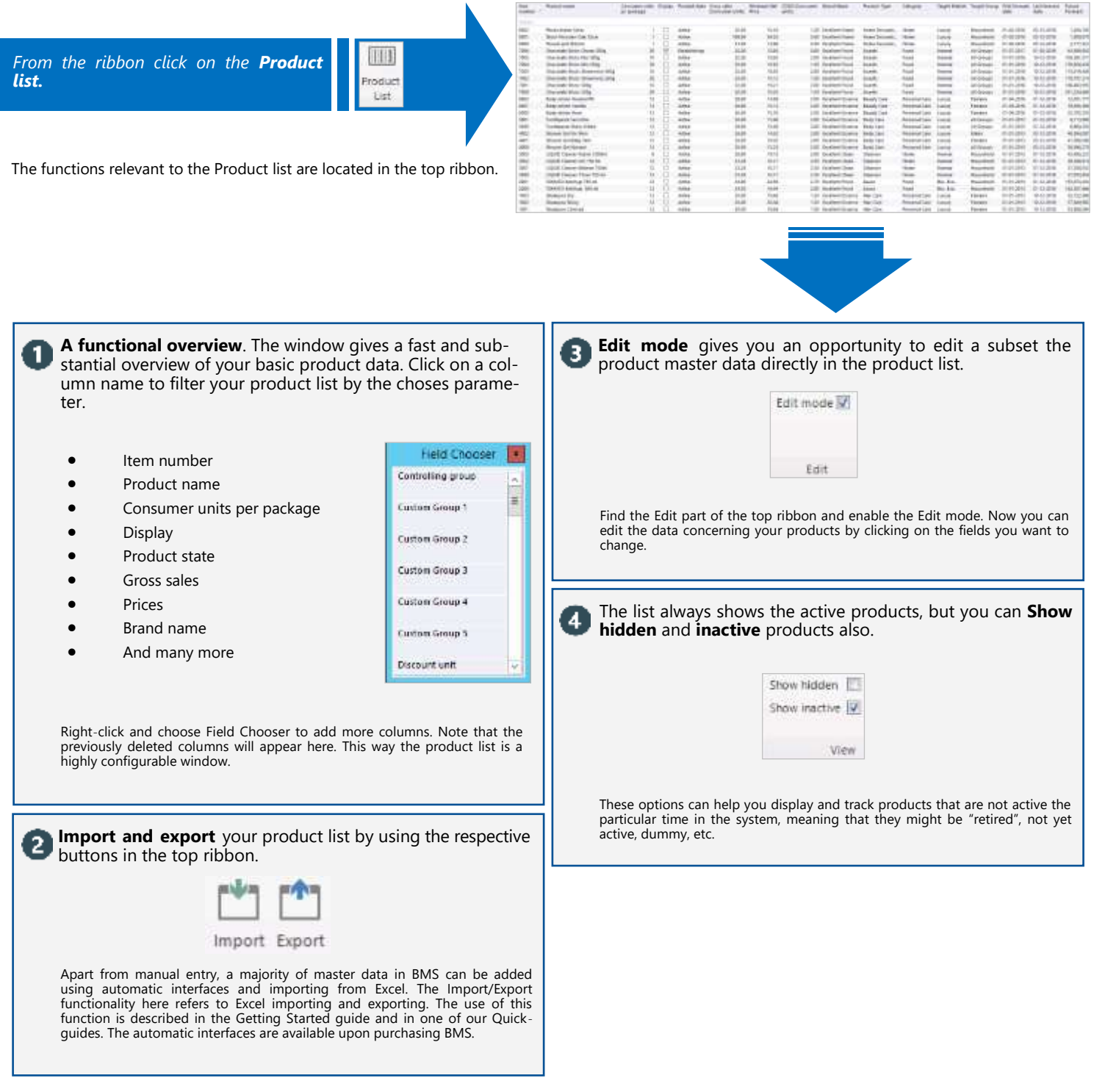

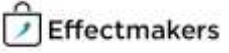

### **Product master data**

THEFT

metar

Eist

and completely

з

### **Correctly maintained product data is a foundation for your planning.**

BMS can easily work with various ERP solutions in order to keep your product list updated. However, there is also a manual import/export function available. In the following we show how to configure your products and maintain them manually in BMS.

*From the ribbon click on the Product list button and open a product by double clicking.*

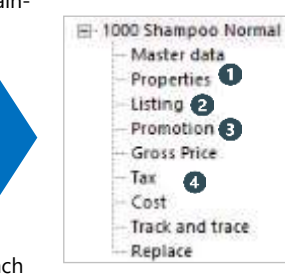

On the left side you will see a navigation tree. Click on the nodes and follow the number to read about each topic.

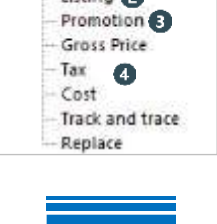

### **In Master data and Properties**, product name, product number, product hierarchy, as well as, various product details can be defined. acament the

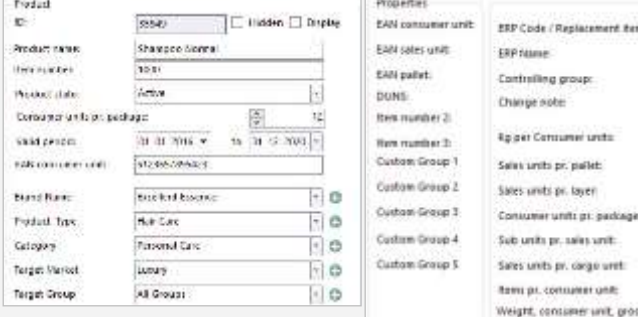

arge unit eer unit er unit, pros Water corp. mer unit, net Height, consumer units Width, consumer and:

Length, consumer unit.

It is possible to add various details for your products. This will help you create even more detailed planning, thus, it will make the use of the application even more valuable. A well defined product hierarchy, name, item number, EAN code, valid peri-

od, product state, will provide the needed information for better planning and assignments of the product. On the other hand, information of consumer units per box/pallet etc, can provide the flexibility for the different ways of planning.

#### Defining **Listings** will give an overview of where the product  $\mathbf{2}$ is listed, the state and it will define the listing price for every customer.

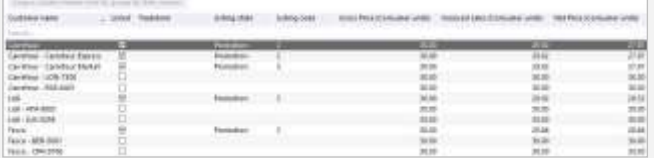

Listings give you an overview of in which customers your products are listed. You can see the price for every customer, and the different listing states it has as well.

Listings can easily be edited by right-clicking or by clicking on the Edit icon on the ribbon. For top-level customers with banners, you can also choose to list the product on banners.

**Promotions** give you an overview of which promotions are created for the specific product.

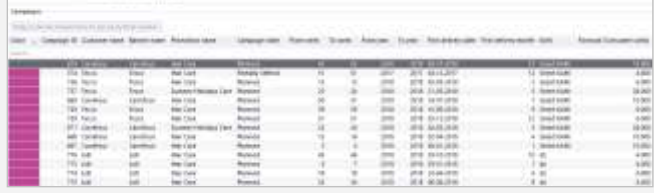

Promotions display several details about all promotions including the product. You can for instance see which customers the promotions are set to, the promotion week and much more.

You can set the minimum selling price in the top of the window to make a general minimum promotion price. In this promotion window you can see what promotions collapse with each

other, so you can be prepared for this. This window will by default show all current still running and future promo-

tions. If you also want to see fully settled or ended promotions, here it can be done by checking the corresponding selection on the ribbon. Also, in this mode you can check the selection on the ribbon to get a preview of a specific promotion.

To get an overview of all the figures concerning the product, 4 you can enter **Gross price**, **Tax** and **Cost**.

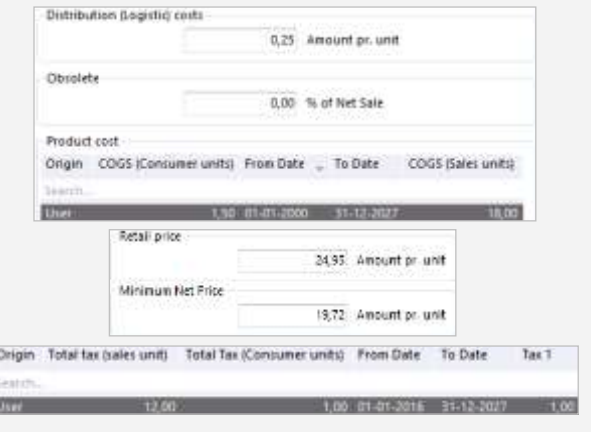

It is possible to enter your gross prices, taxes, and costs in different sections and keep better control of them.

In Gross Price tab you can add retail price to add a standard retail price per product, as well as, you can add a minimum net price per product. The lists in Tax tab shows you what taxes the product contains. You can add

or delete taxes as you prefer. Cost tab displays what costs are related to the product. Here you can add a distribution cost, and you can add or delete costs as you want just like with taxes.

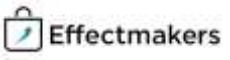

### **Customers**

**Continente** 

#### **All the planning you do will be with the focus on your customers.**

The customer area of BMS gives you easy access to planning, listings, trade terms, master data and default settings. After you click the customer name in the menu, a new tab will open. The window shows a simple overview of the planned units and actuals of the specific customer you opened.

*From the ribbon click on the Customers button and select any customer.*

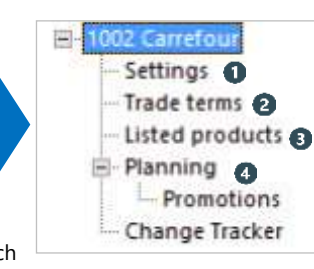

On the left side you will see a navigation tree. Click on the nodes and follow the number to read about each topic.

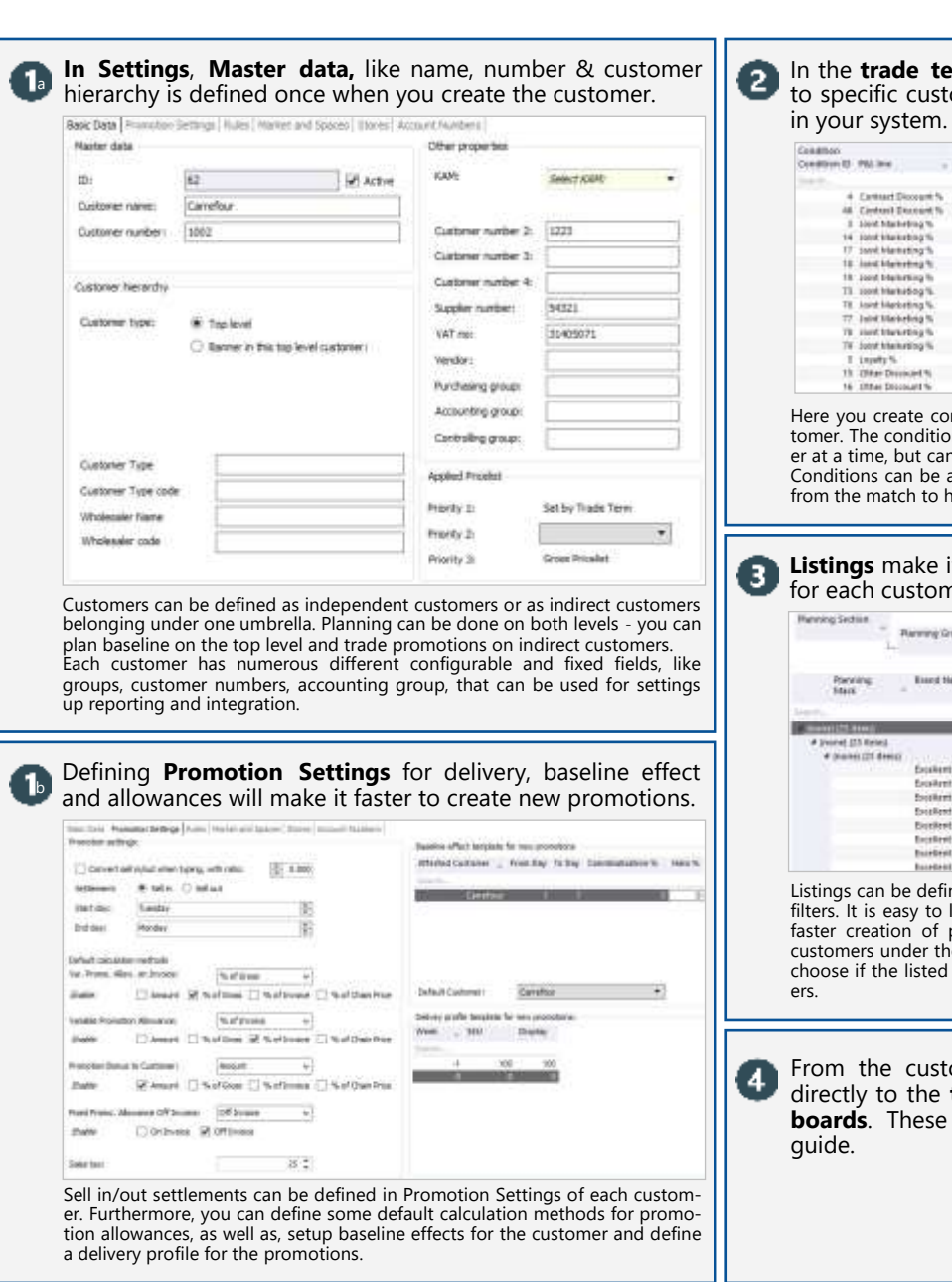

In the **trade term** tab you define discount rates you assign to specific customers, and your P&L will be defined globally

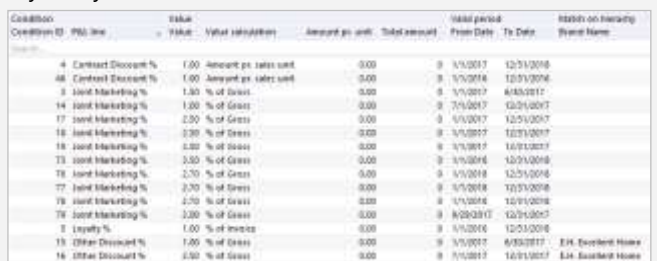

Here you create conditions/trade terms, that correspond to the specific customer. The conditions cannot be applied for more than one top level custom-er at a time, but can be applied for the indirect customers under his umbrella. Conditions can be assigned from a holistic customer level down to SKU level from the match to hierarchy fields.

**Listings** make it easy to maintain the authorized product list for each customer.  $\label{eq:1} \begin{array}{lll} \displaystyle\quad \quad \text{where} \quad \quad \ \ \, \text{where} \quad \quad \ \ \, \text{where} \quad \quad \ \ \, \text{where} \quad \quad \ \ \, \text{where} \quad \quad \ \, \text{where} \quad \quad \ \, \text{where} \quad \quad \ \, \text{where} \quad \quad \, \text{where} \quad \quad \, \text{where} \quad \quad \, \text{where} \quad \quad \, \text{where} \quad \quad \, \text{where} \quad \quad \, \text{where} \quad \quad \, \text{where} \quad \quad \, \text{where} \quad \quad \,$ 

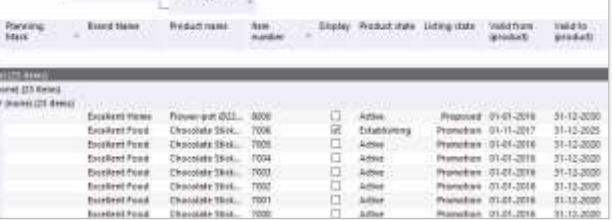

Listings can be defined with listing states, workflows, listing dates and listings filters. It is easy to list products to customers and listings can help you for a faster creation of promotions. For top level customers that have indirect customers under their umbrella, when define listing on the top level you can choose if the listed product will de listed also or not to the indirect custom-

From the customer navigations tree you have short cuts directly to the **trade promotion** module and the **planning boards**. These we will describe later in the Introduction

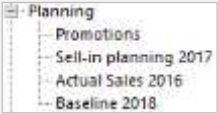

### **Your profits & losses**

2

### **With our P&L calculations you will always be up to date with your finances.**

The P&L in BMS is a highly accurate tool that interconnects and joins the system to one solution. It can be used as for reporting and as a planning companion. A well functioning P&L is connected to the trade terms and represents a company's financial processes. This ensures the calculations to be accurate and providing fast insights.

*Go to Shared Dashboard and turn your attention to the P&L reports available.* 

**ATTNO**  $(31)$ Essa Bassado Estera Ë 鷲 H 富 ki i i 囂 ã  $-192$ PS.

In the bottom of the P&L window you will see three tabs to navigate between different P&L reports.

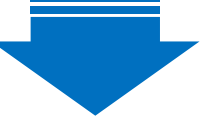

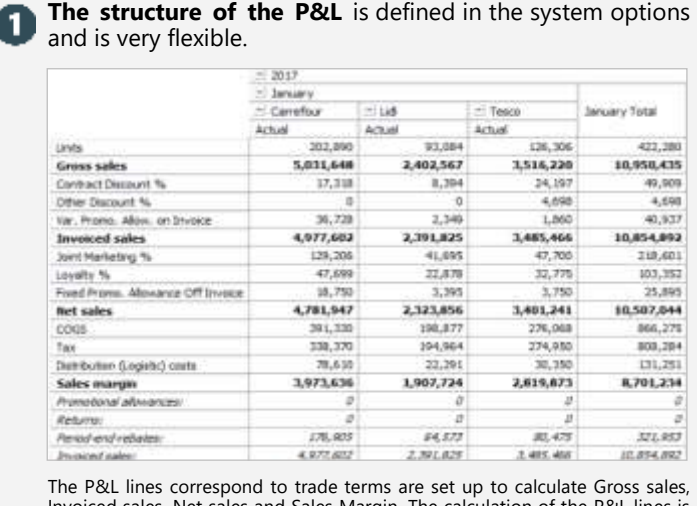

Invoiced sales, Net sales and Sales Margin. The calculation of the P&L lines is very flexible and can be calculated in any way fits business and the user.

**Automatic P&L reports** can be generated and added to your dashboard. Tratia

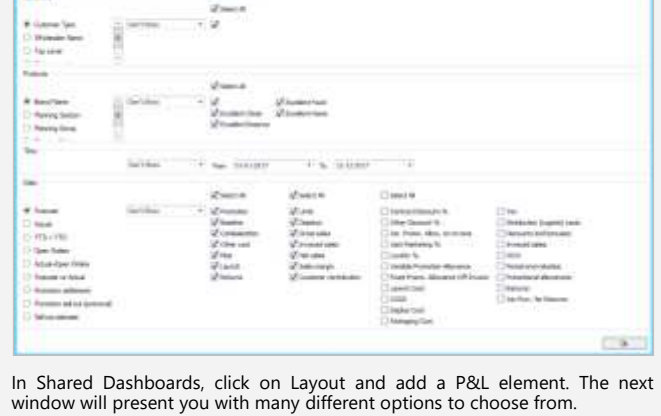

The P&L is an important and central part of our software and therefore will be touched upon on various occasions throughout the document. P&L is useful in promotion planning, launch planning, reporting, dashboards, settlements, business targets and many more.

# **Trade promotion calendar**

ਚ

Trade motio

#### **Trade promotion calendar helps you to get an overview of your promotions.**

The promotion calendar contains a graphical overview of all promotions in BMS. You can scroll back and forth in the calendar to be able to see promotions in different time periods.

*From the ribbon click on the Trade promotions button and open the calendar by clicking Promotion calendar.*

 $2.138$ . 0 714  $\mathbf{r}$  $P = 0.4888 + 0.077$ **Such to** ō hm. **The Person Construction**  $\frac{1}{1}$ **INTERN** 

Most of the navigation takes place in the main field of the promotion calendar as you see a screenshot of to the right. Click on the nodes and follow the number to read about each topic.

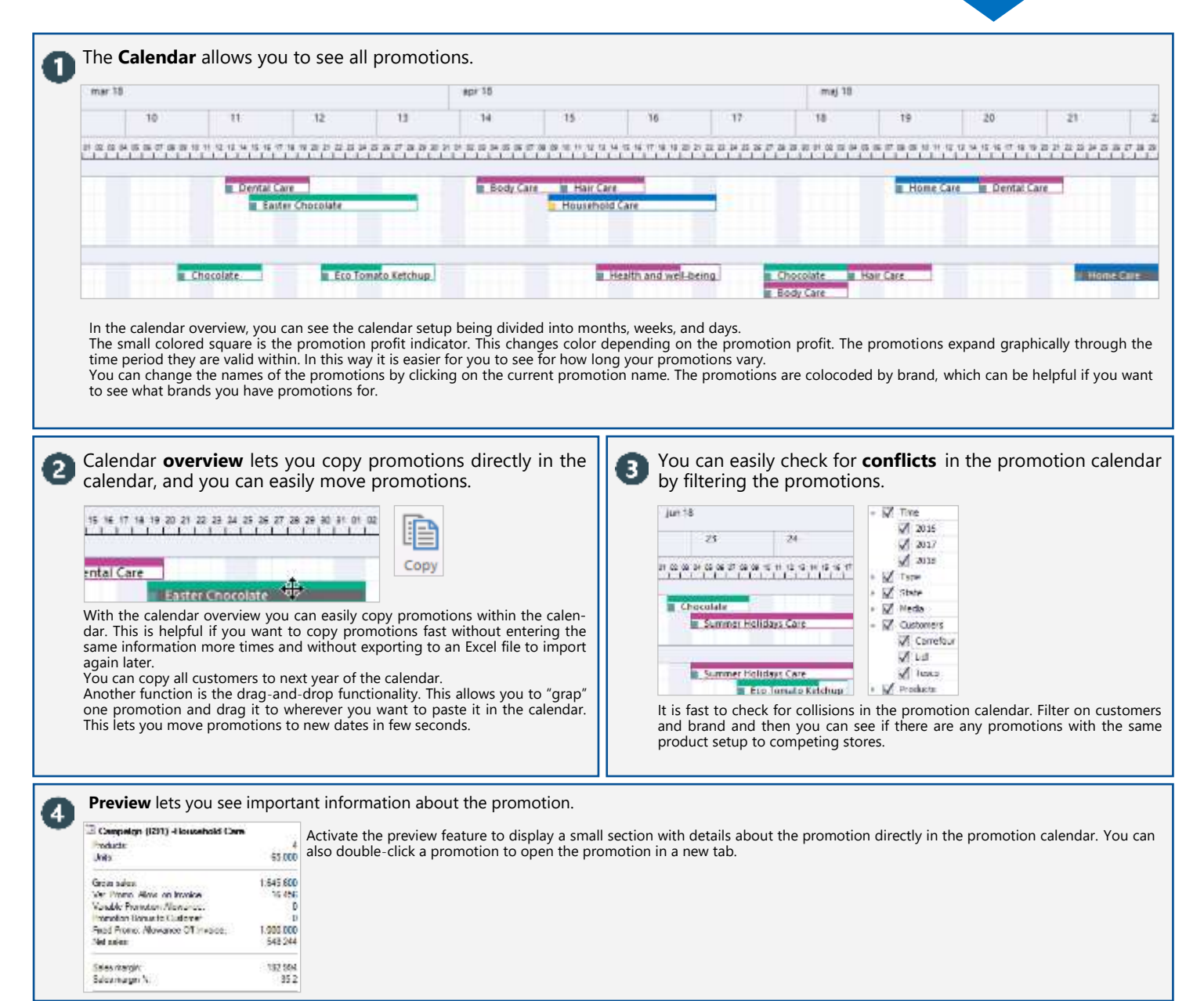

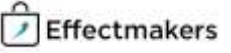

# **Promotion list**

### **Promotion list provides a listed overview of your promotions.**

The promotion list is organized the way you get a listed view of your promotions. You can filter the promotions as with the promotion calendar, but you can also filter different KPIs in the actual list.

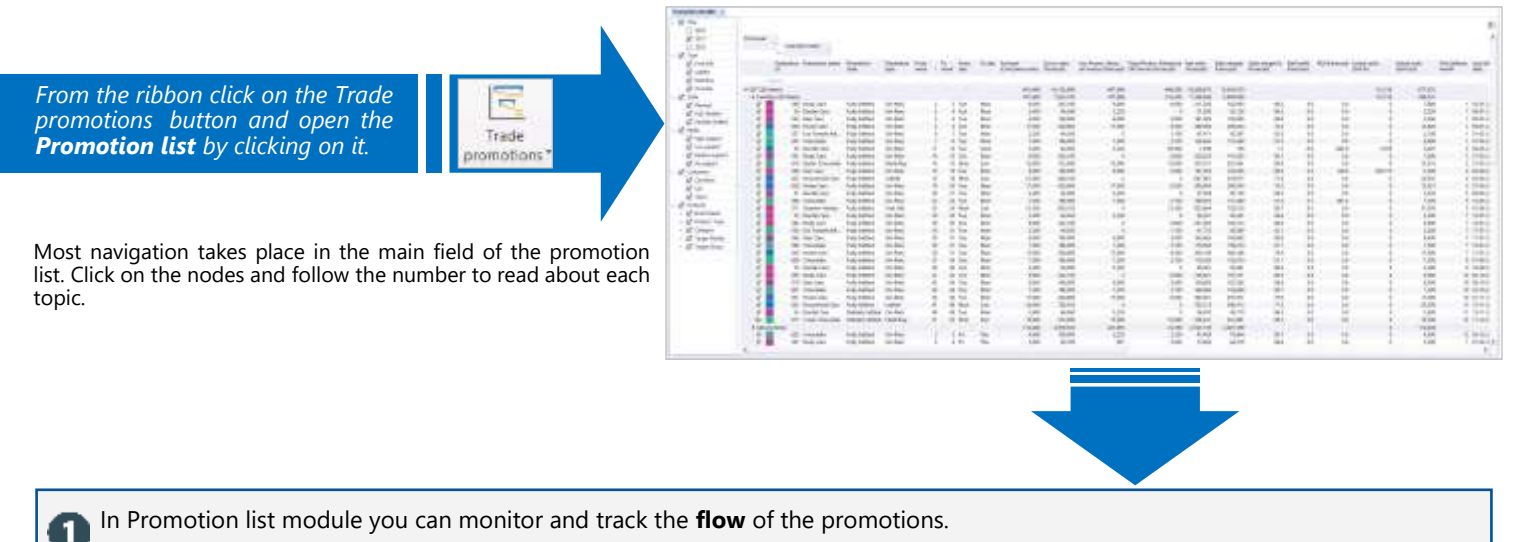

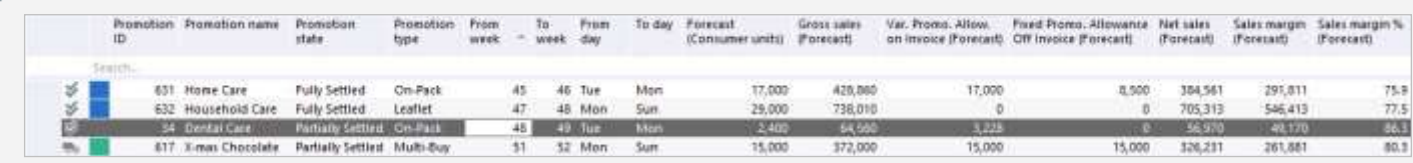

Identify and control promotions by Promotion states. You can assign promotion states depending on how far your promotions are in their lifecycle. Such states can<br>be: settled, planned, agreed, cancelled, evaluated and many

з

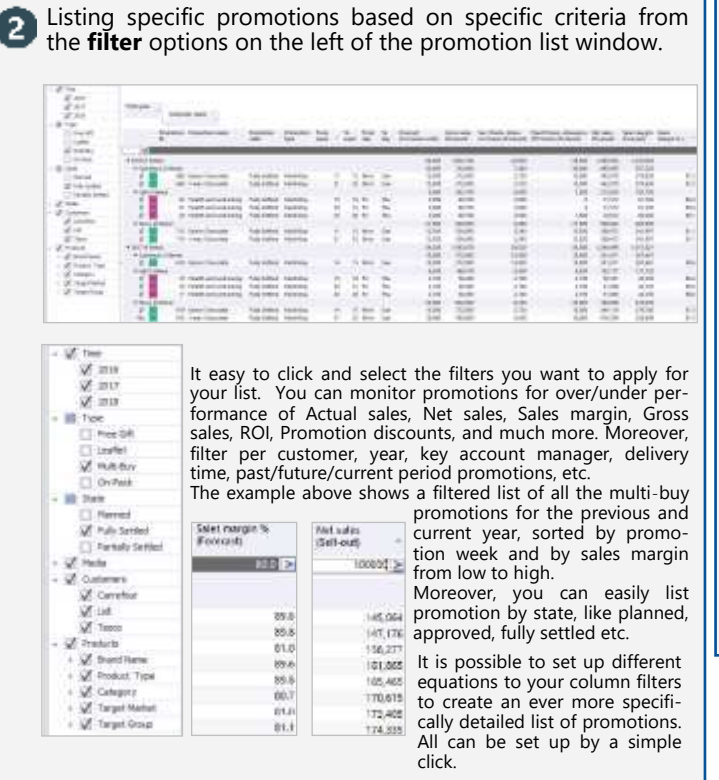

**Manage** and **maintain** one or more promotions by one click. Oper  $Ctrf + C$ -Lat ÷ New campaign Edit Copy campaign Disk met | kenn puten Collapse groups **Trauci** Expand groups iii.  $Copy$  cells Cedar  $\eta_{20}$ **JERA** Copy cell Ctrl+Shift+C *<u>Industrian</u>* Select all  $C$ H-A Moto Frien At Ħ Fairbonne  $5 - 66$ Freeze columns Green Water Layout

Manage fully the promotions; create new, copy existing, bulk & mass edit (with "Edit" button from ribbon), adjust promotion days, delivery and baseline effect. With these options you can maintain your own list display by choosing the column fields from the "Fieldchooser" and then save the layout from the layout options.

There is a big variety of options of maintenance in the promotion list module that can help you create the best most corresponding to your business list for a confident and optimal use.

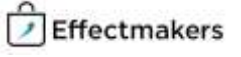

### **Creating a promotion**

### **Creating a promotion in BMS is fast and easy.**

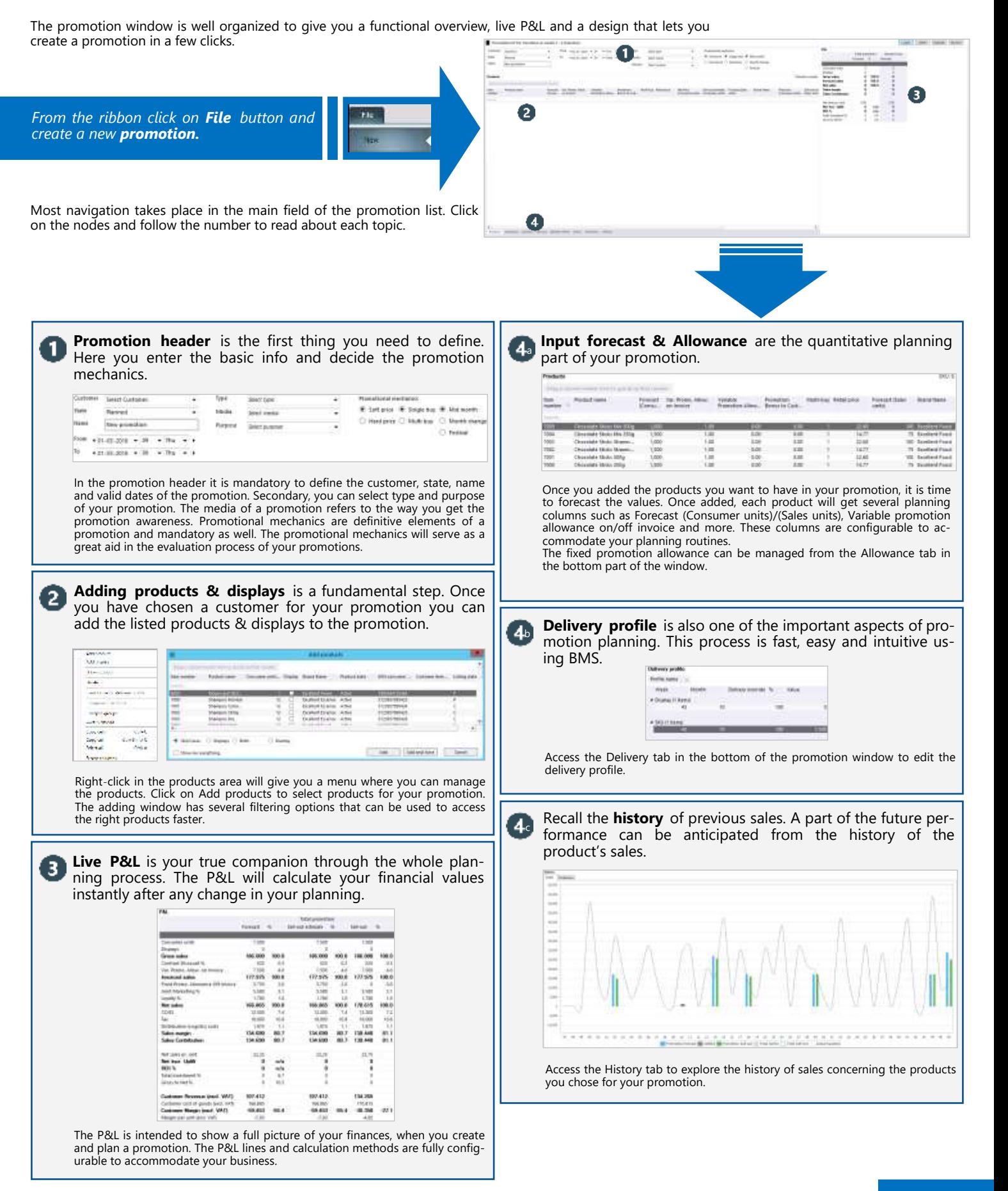

Effectmakers

 $\bullet$ 

# **Promotion lifecycle**

### **BMS supports managing of the full promotion lifecycle.**

The promotion window in BMS is design to support a promotion from the early planning stages to settlement and evaluation. These processes are configurable, as is the rest of the window to accommodate each unique business.

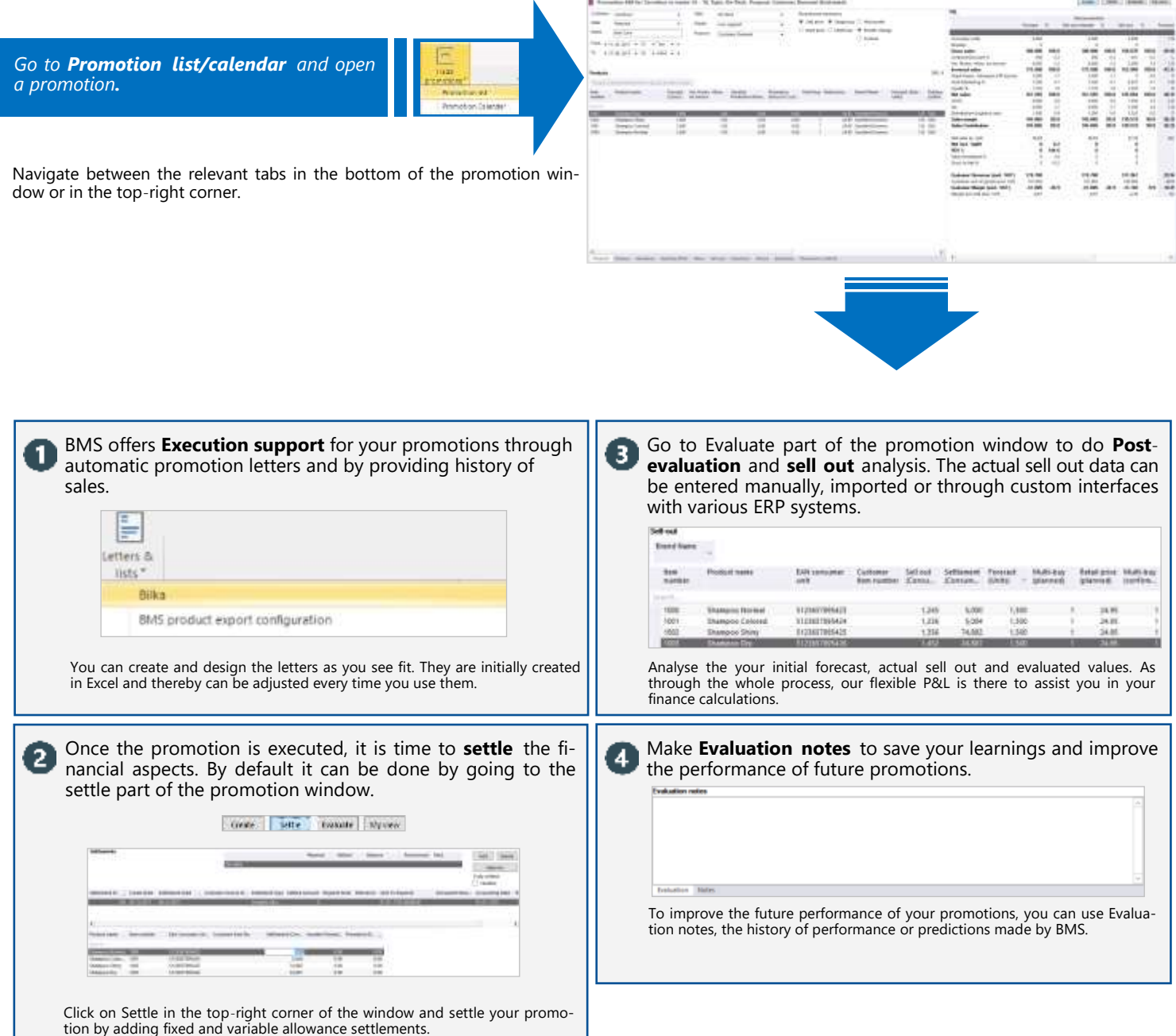

**E**-Provisions

**Q** Current provisions Balance changes

Accounting **@** 

### **Provisions module keeps track of your debt.**

BMS automatically calculates provisions for the variable and fixed promotion allowances on your promotions. The provisions can easily be exported and integrated into your ERP system.

*Click on Provisions in the top ribbon to enter the provisions module.*

The tree menu has three choices of functionality connected to provisions. The possibilities each represent different routines of working with debt and provisions.

**Current provisions** is a part, where you can segment and analyse the total current provisions in details. The functionality makes 1 you able to track down your debt.

**Provisions**

misin

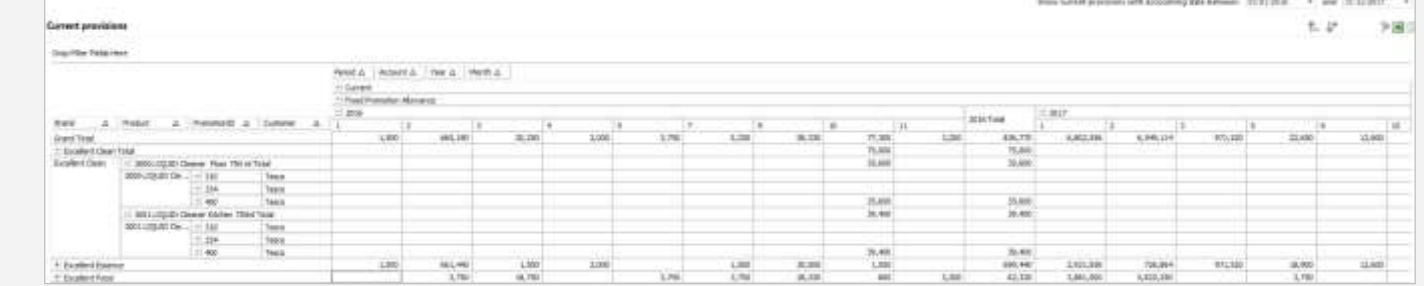

Using this window, you can find old unsettled promotions. There are various filtering options by periods and different columns. Furthermore you can export the results as an Excel file.

#### **Balance changes** allows you to track changes in your debt by periods. 2

з

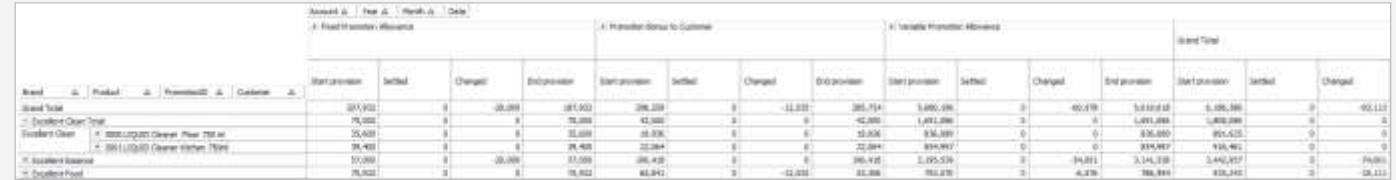

This part of the provisions lets you track the changes in your debt in detail. You can identify where and when the financial values change in connection to your fixed and variable allowances.

Using **Accounting,** you close the month ending by simply clicking a button. BMS creates a frozen picture of the provisions on that exact time you choose. From here you can download a csv file for manual upload into your ERP and booking systems.

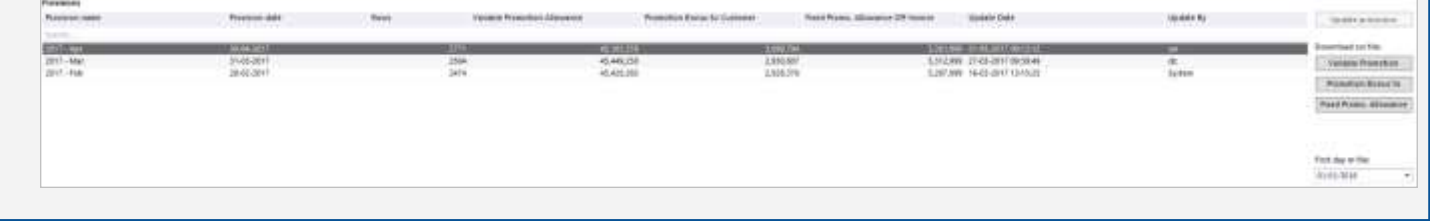

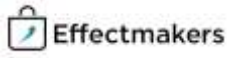

# **Planning boards**

### **Plan Baseline & Forecast, Launches, Returns and Promotion offerings.**

Planning boards make planning in BMS easier and more flexible as they let you create several highly configurable planning windows in your system. By using this tool you can plan on different levels of input, periods and be in control of every aspect of the planning.

O U Ĩ O *From the ribbon click on the Planning boards*  雝 0 *button and open a product a board or select Man-*Planning *age boards and double-click on a board to open.* boards ä The Planning board will open, follow the numbers to read about each part. Planning board **Structure** is fully configurable to fit any specialized structure and make the planning easy.

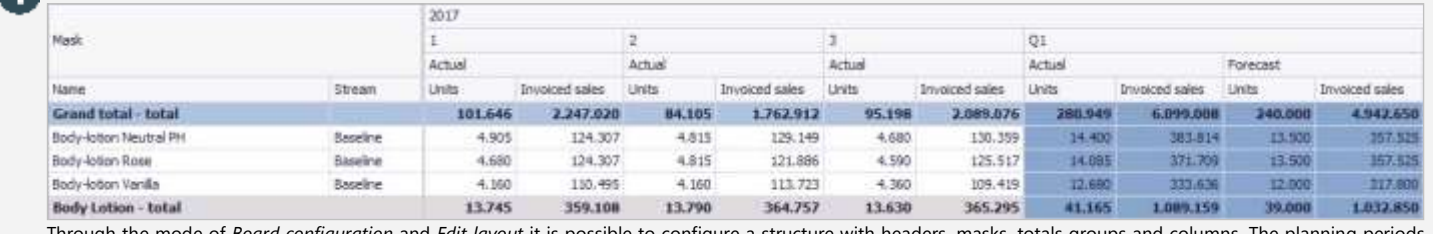

Through the mode of *Board configuration* and *Edit layout* it is possible to configure a structure with headers, masks, totals groups and columns. The planning periods<br>can be per month and you can add on totals per quarte

4

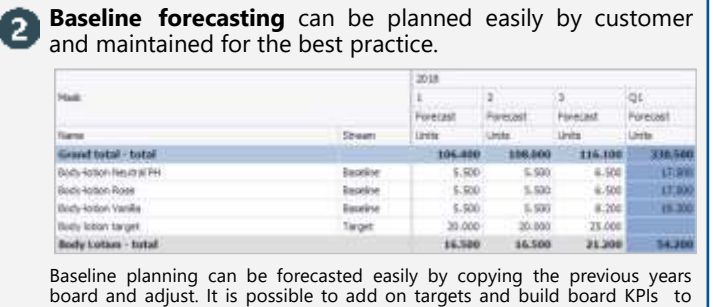

track on the year's total columns. Also it is possible to plan in both Units and Value, depending on your company's ways.

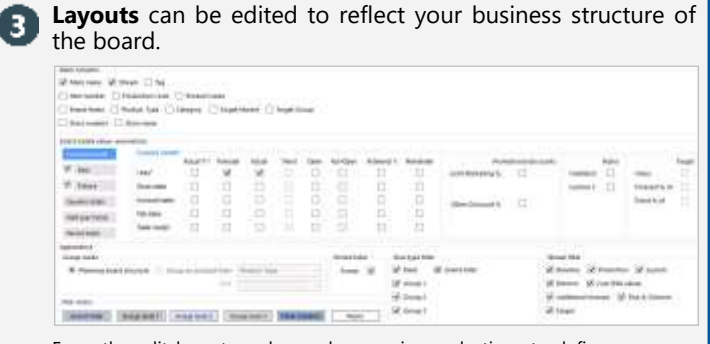

From the edit layout mode you have various selections to define your own<br>structure fitting better for your business, as well as, define the detailed infor-<br>mation you want to display on the board and colour differentiation cific lines and columns. All the selections are aligned with your system's setup (P&L, terminology).

#### **Configuring the board** can be done easily by defining the structure of planning masks, group totals and grand totals.

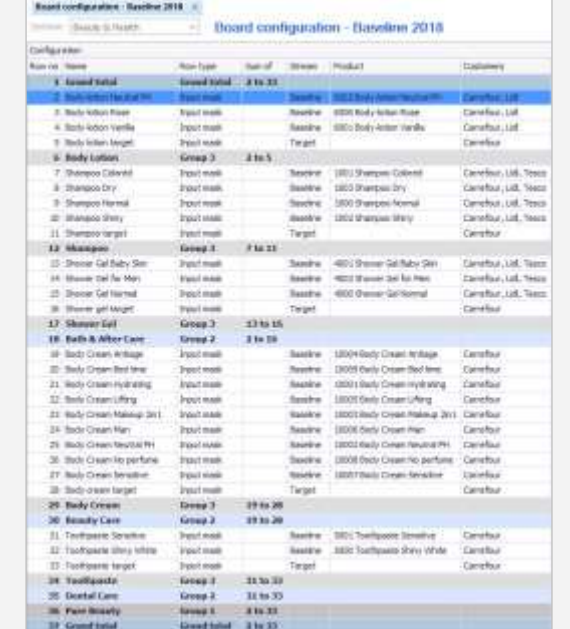

It is easy to configure the structure of the board by adding planning masks in groups of your preference , adding three different group level totals to manage the totals of your groups and adding grand totals to have the overview of the column totals. Moreover, it is easy to maintain rules, the stream type of the masks, include/exclude customers with the mask and add tags for the masks. Everything is easy to move around and edit the structure to the best fit of your business.

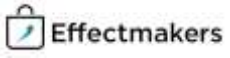

### **Launches**

### **Launches can be managed easily and with transparency.**

BMS Launch module is a powerful tool that provides you with an easy and transparent managing of your launches. The software defines a launch as the first six months of a product life cycle. By using the module you will be fully in charge of delivery, forecast, predictions and dates. Moreover, the value of forecasted units is calculated simultaneously in correspondence with trade terms defined on the customers.

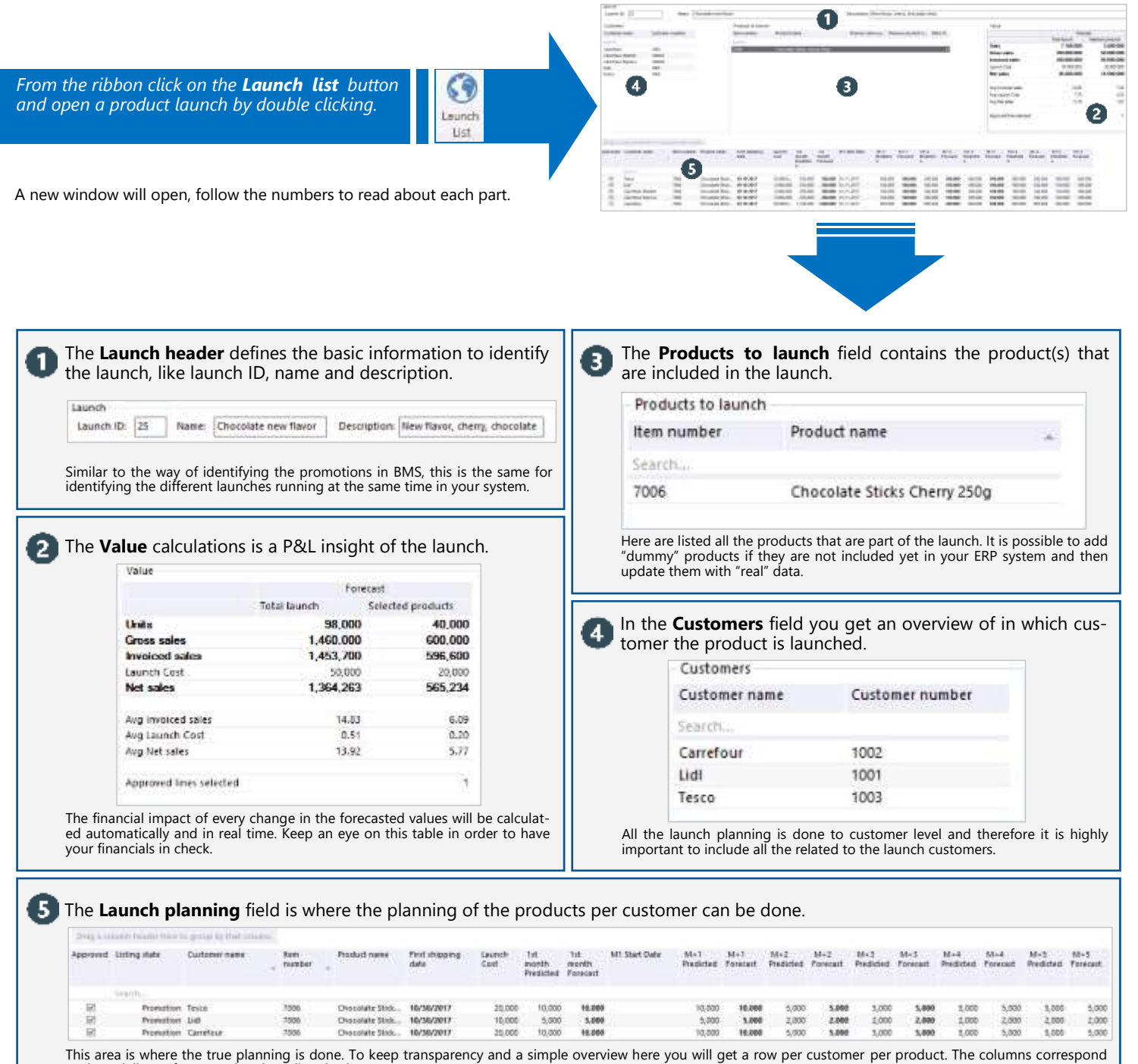

to date, delivery, forecasted and predicted values.

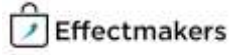

# **Dashboards and built-in reporting**

### **Accurate reports and KPIs to track your business development.**

Built-in reports and dashboards provide a deep insight of the business through the system. Tracking down KPIs, customer actual sales, product sales, cost prices, gross profit, sales margin, etc, is fundamental for business development and future planning activities.

*Click on Shared dashboard or from the ribbon click on the Reports button and open a report file from the drop down selections.*

The report will open with a set of reports.

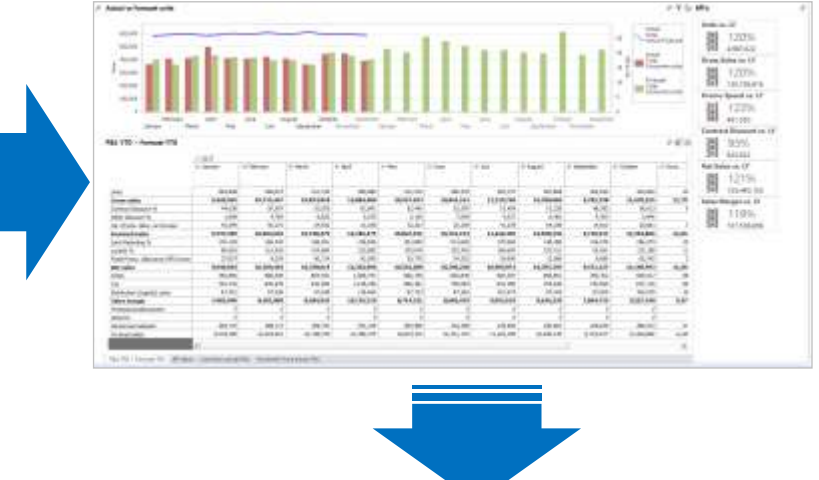

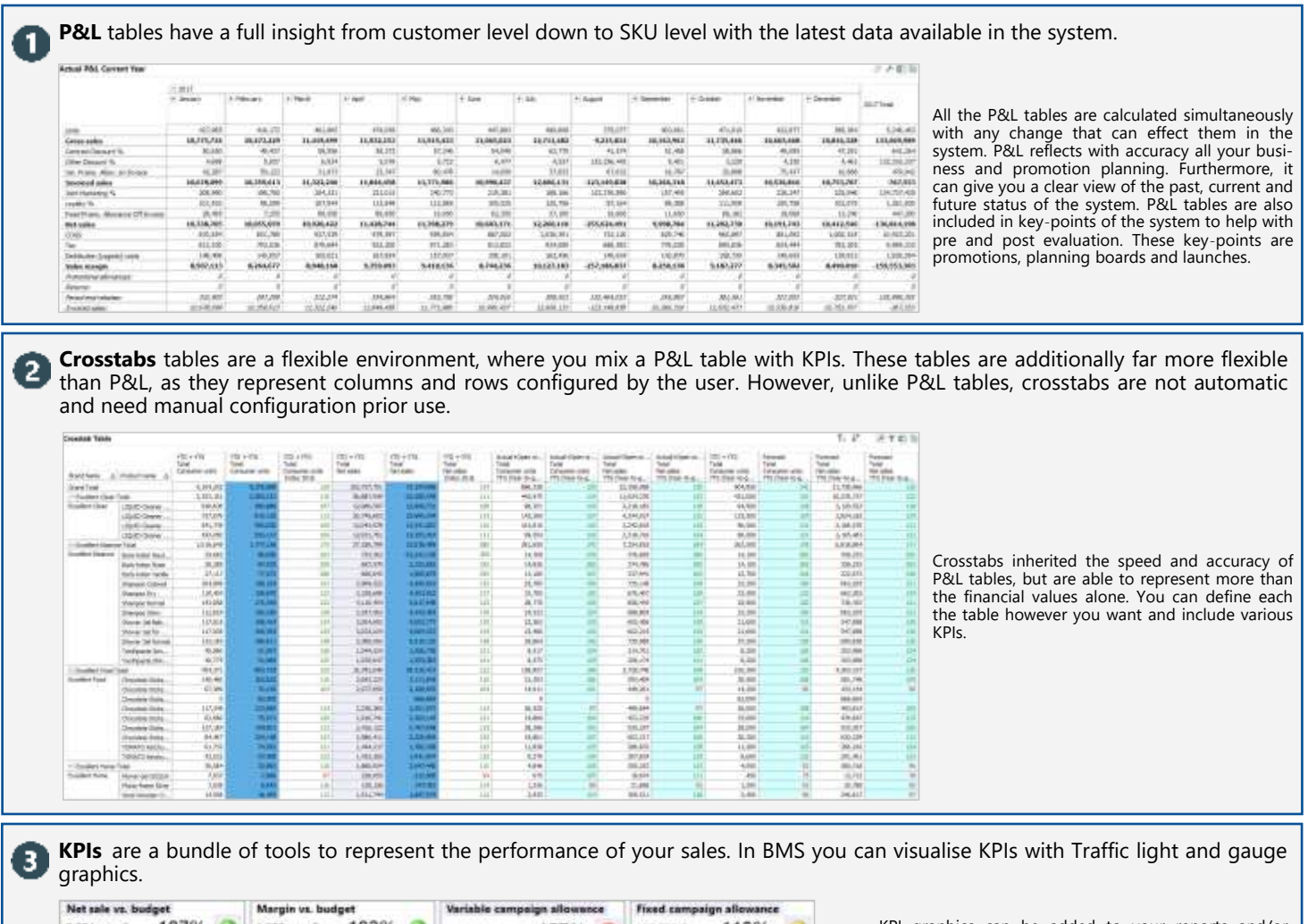

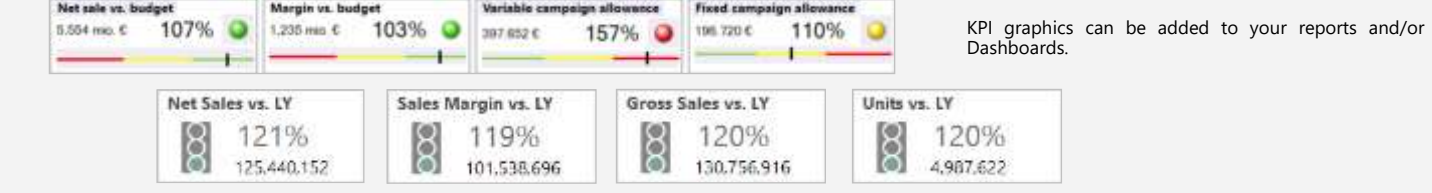

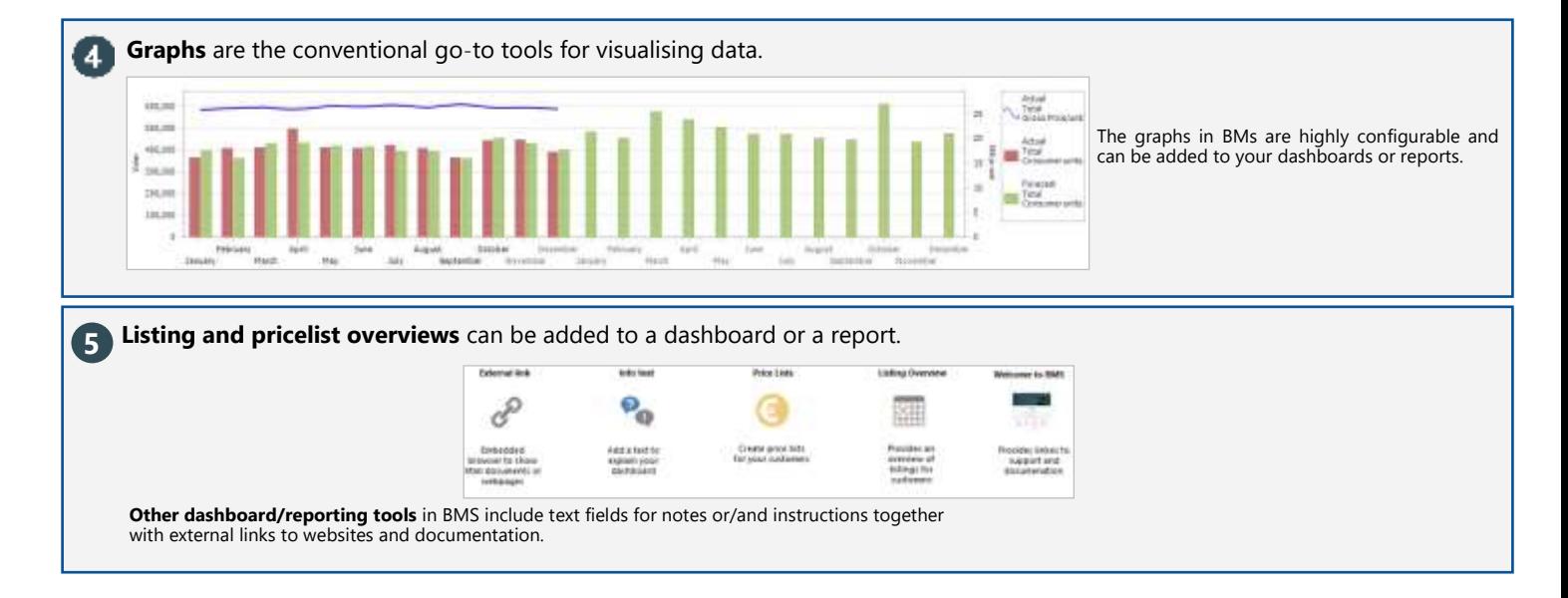

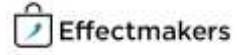

# **Microsoft Analysis Service Cube**

#### **Create your business best-fitting data analysis and reports through the MS CUBE by extracting data directly from BMS.**

Besides the standard reporting tools, BMS has a lot more to offer in cooperation with Microsoft Cube. To access Microsoft Cube, you need to have Microsoft Excel installed on your computer. Once you connect to the BMS data base, there are no limits for the data analysis and reporting you can perform.

You need to have a commercial licence in order to use the Cube with BMS. But if you want to get a presentation of how this works, you can contact Effectmakers and we can arrange for you a demonstration with a demo Cube.

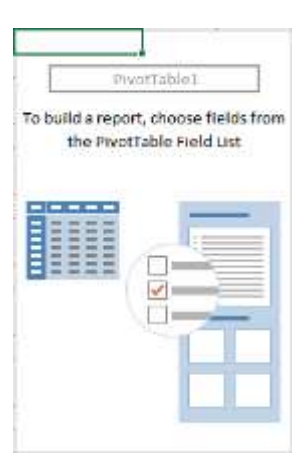

#### **An example of analysing data with Cube.**

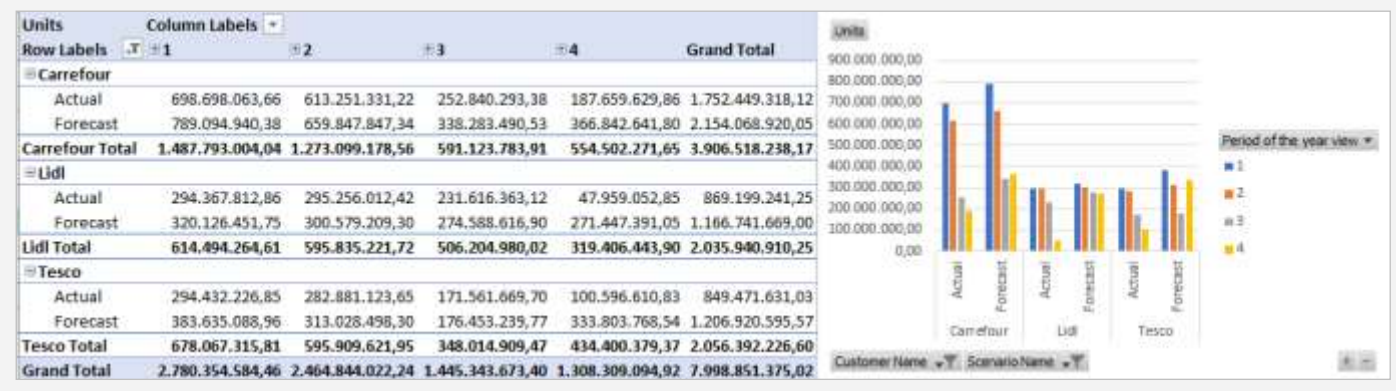

The example above exhibits three customers: Carrefour, Lidl and Tesco. The columns here are the quarters and we are interested in Forecasted values compared to Actual sales. The diagram to the right visualises the data. The example below gives an overview of the Net Revenue over the three customers. Similarly to the above, the columns are quarters. The diagram underneath delivers an overview of the situation.

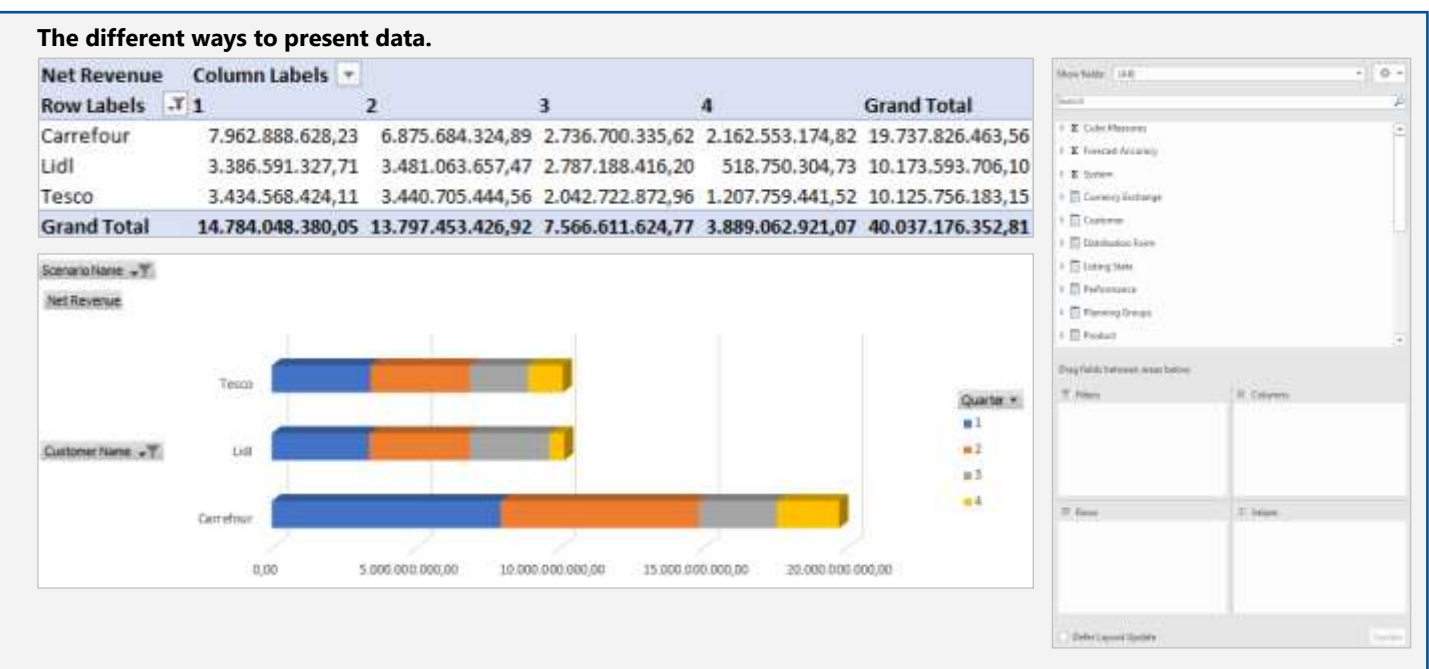

The PivotTable fields are organized in Measurements and Dimensions. Measurements are the data you want to report and they contain your official reporting P&L. Dimensions are unmeasurable variables like customers, products, dates, etc. By choosing from the available fields you can create different reports.

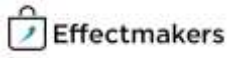

# **CatMan inc. integration**

### **Evaluate your promotions with actual sell-out (POS data).**

CatMan Solution is a POS data management solution. Full integrations can be activated in the system configuration of BMS and will provide the CatMan solution with promotion planning to allow promotion analytics down to store level. From within BMS you can download the real numbers of your promotion and get an accurate postevent P&L just after the promotion ends.

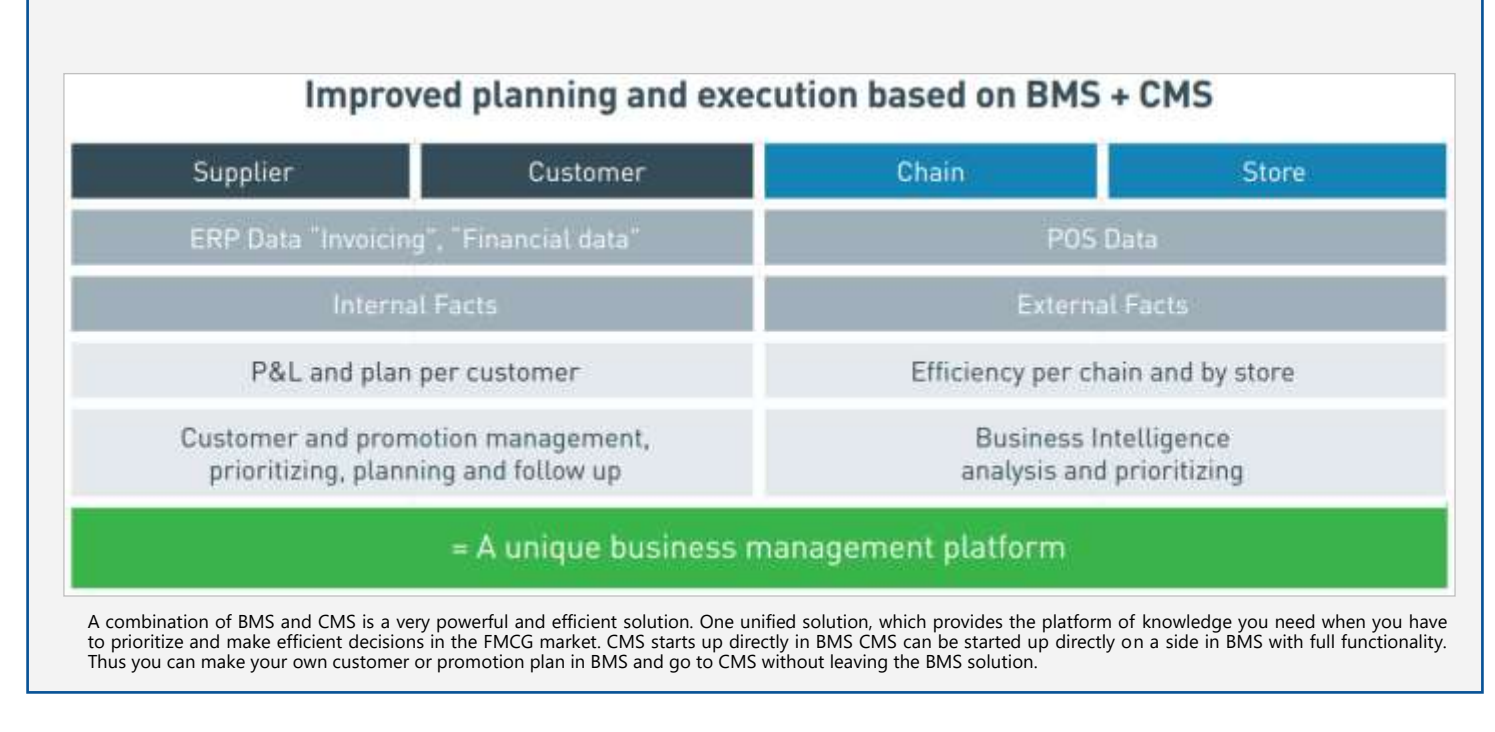

**The integration can easily enabled and configured.**

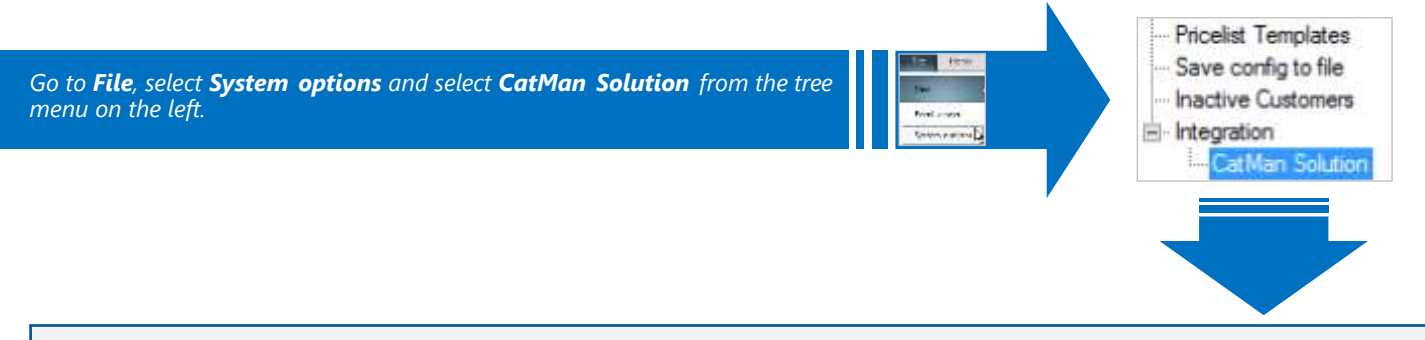

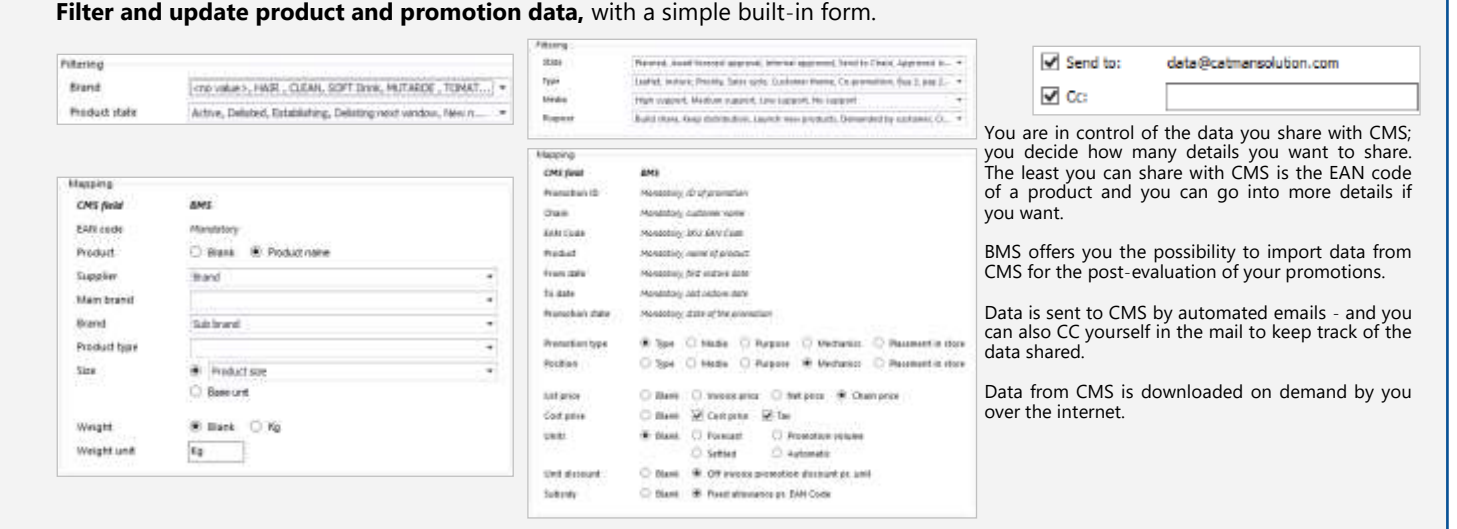

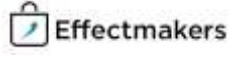

### **Thank you for reading BMS Introduction**

By now we are confident that you are capable of discovering the rest of the system on your own. However, we advise you to turn your attention to our Quick guides, if some help is needed. A number of key quick-guides is listed below.

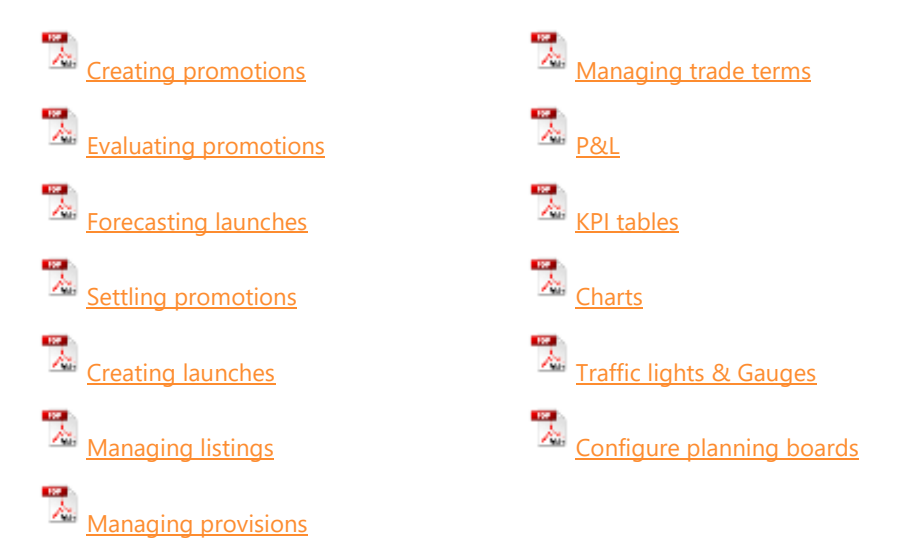

Download quick-guides and much more at [www.effectmakers.com/support](http://www.effectmakers.com/support/)

Please note that our support will be happy to help you in any case. Contact us from 9.00 to 16.00 CET during workdays by:

Email: [support@effectmakers.com](mailto:support@effectmakers.com?subject=Introduction%20Guide%20contact)

Tel: +45 70605080

**We hope you enjoy your experience and choose to work with us soon.**

> **Best Regards, Effectmakers**

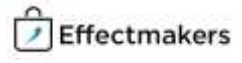